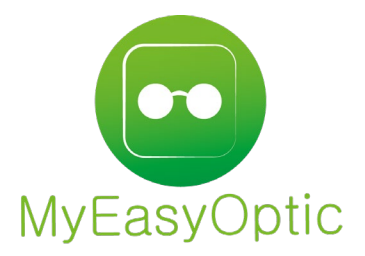

# Utilisation MyEasyAudio

# MyEasyOptic **anuel d'utilisation MyEasyOptic :**<br>Utilisation MyEasyAudio

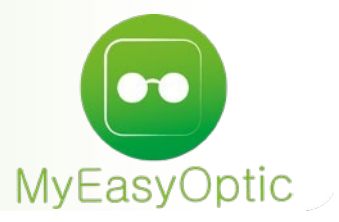

# Manuel d'utilisation : Utilisation MyEasyAudio

**SOMMAIRE** 

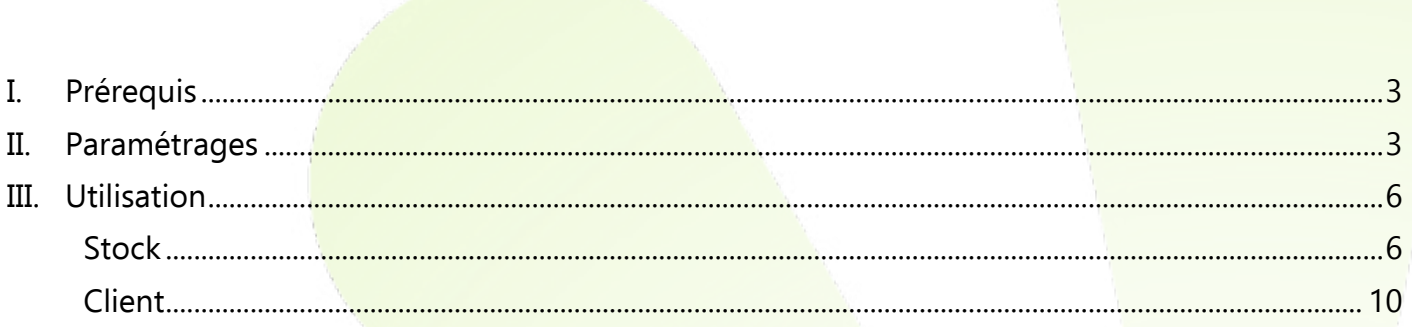

### <span id="page-2-0"></span>I. **Prérequis**

• Pour pouvoir utiliser le module Audio, un abonnement spécifique devra être souscrit. Une interface avec le logiciel NOAH est aussi disponible. Si besoin, veuillez-vous rapprocher de votre commercial.

### <span id="page-2-1"></span>II. **Paramétrages**

• Sur chaque utilisateur il est désormais possible de paramétrer une spécialité. Un utilisateur peut être paramétré à la fois en tant qu'Opticien et Audioprothésiste.

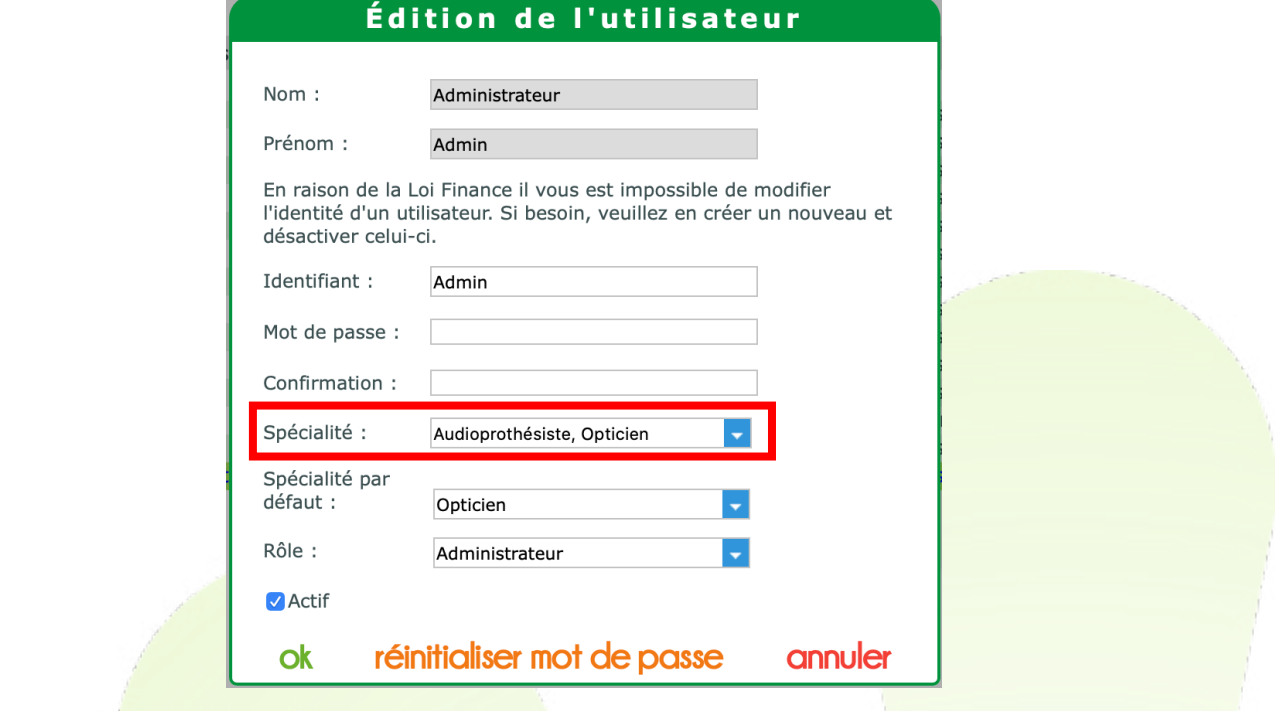

### Cette spécialité est indiquée en bout de ligne par les icônes

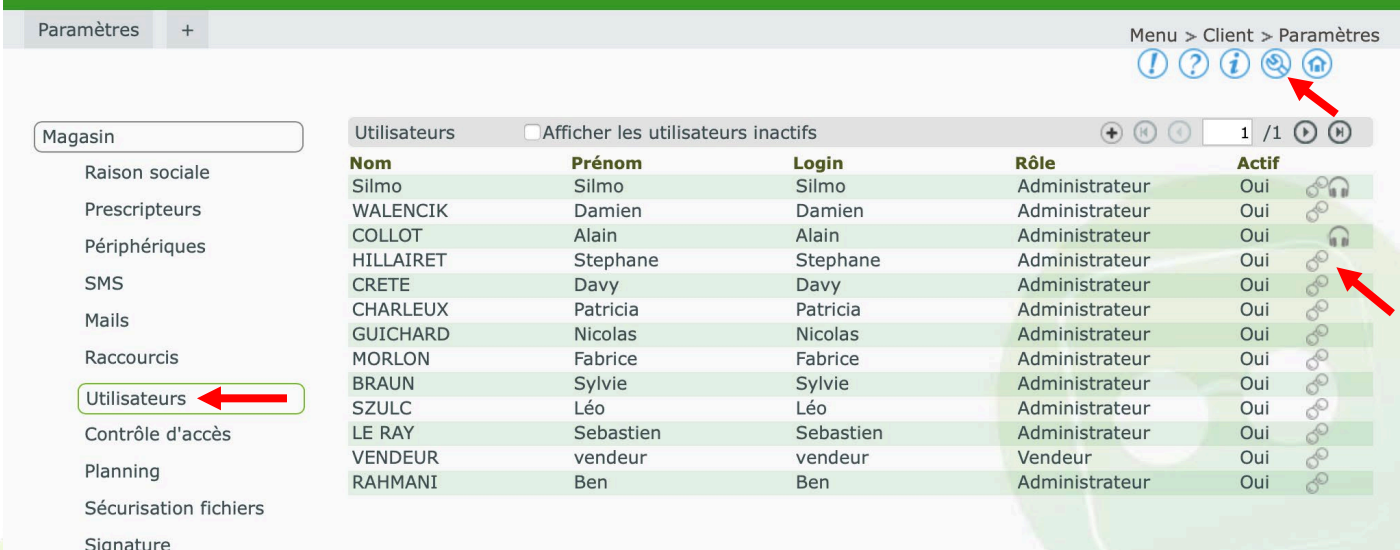

Le paramètre « spécialité par défaut », permet lors d'une création de dossier, de positionner par défaut sur le dossier, le type Optique et/ou Audio.

### Spécialité par défaut :

Audioprothésiste

• Des paramétrages spécifiques à l'audio sont disponibles dans PARAMETRES / CLIENT / VENTE AUDIO

**Devis** 

 $\overline{\phantom{a}}$ 

 $14/12/2022$ 

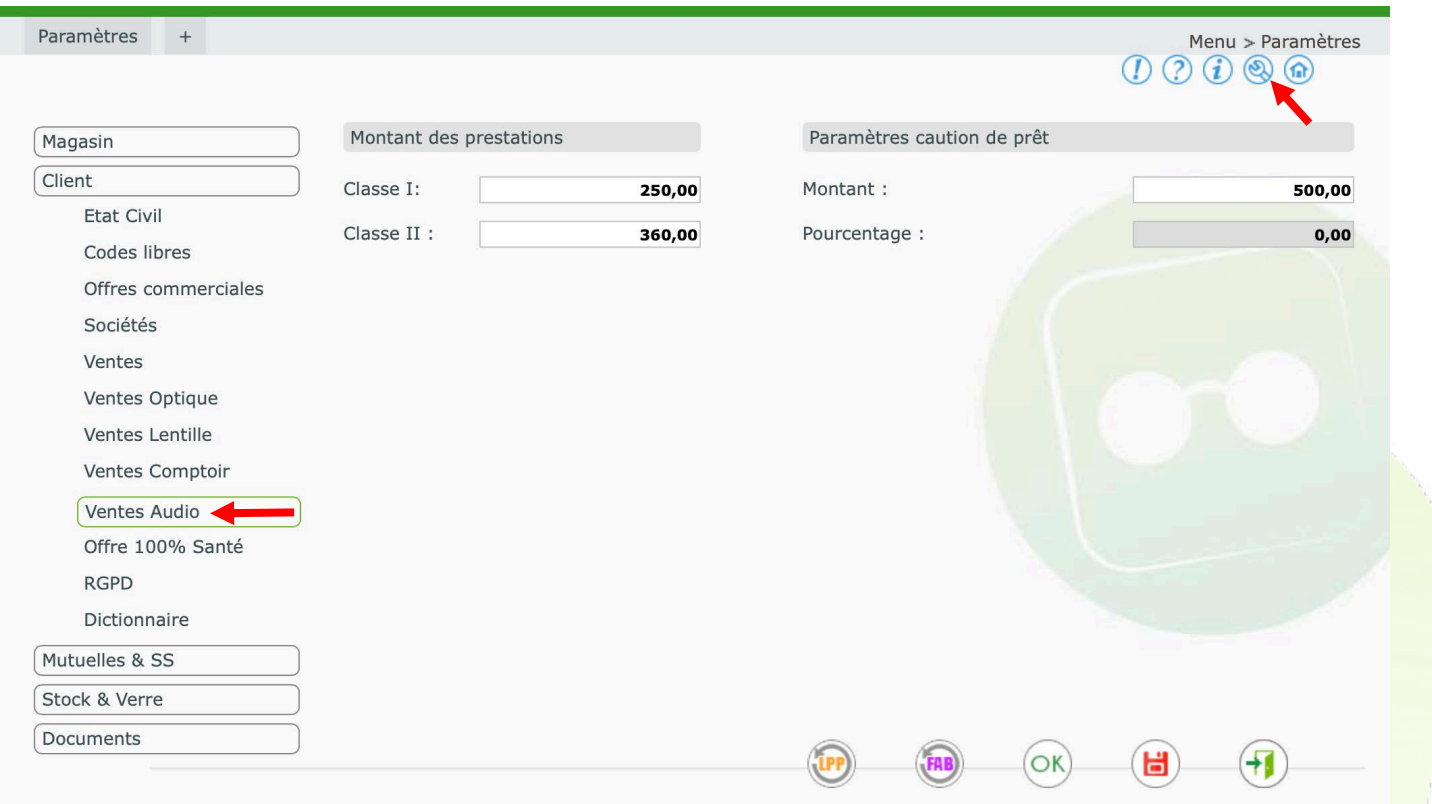

Un montant de prestations peut être parametré selon le type de d'équipement. NB : Par rapport à l'optique la terminologie diffère légèrement : le 100% Santé est identifié comme « Classe I » et l'Autre Offre comme « Classe II »

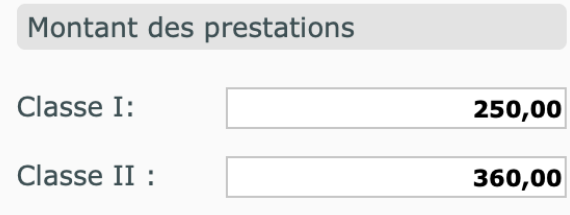

Lors des prêts d'appareils, une caution est nécessaire. Celle-ci peut être paramétrée par défaut, soit avec un montant, soit en pourcentage.

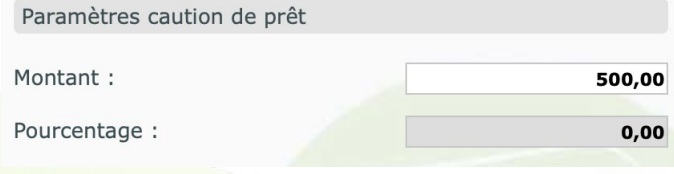

Les boutons (FREE) et <sup>(FREE</sup>) permettent de créer respectivement les fabricants et les LPP spécifiques à l'audio.

• Dans les PARAMETRES / CLIENT / OFFRE 100% SANTE, un onglet « Audio » est disponible.

Dans cet onglet, il est possible de paramétrer les 2 appareils mis par défaut lors de la création automatique de l'équipement 100% santé.

Il conviendra de sélectionner dans le stock, les articles destinés aux personnes de moins de 20 ans, et de plus de 20 ans.

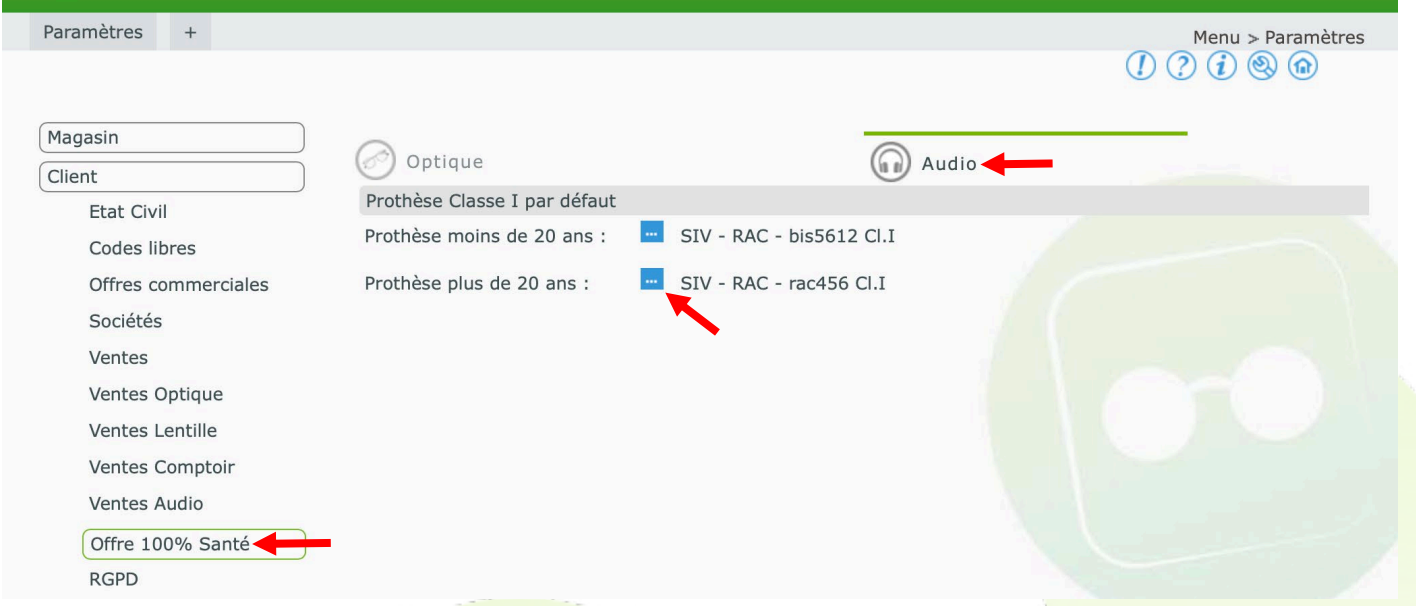

En cliquant sur le bouton **au la fenêtre de sélection dans le stock s'ouvre**, et les articles de type audio et de classe I sont pré-filtrés.

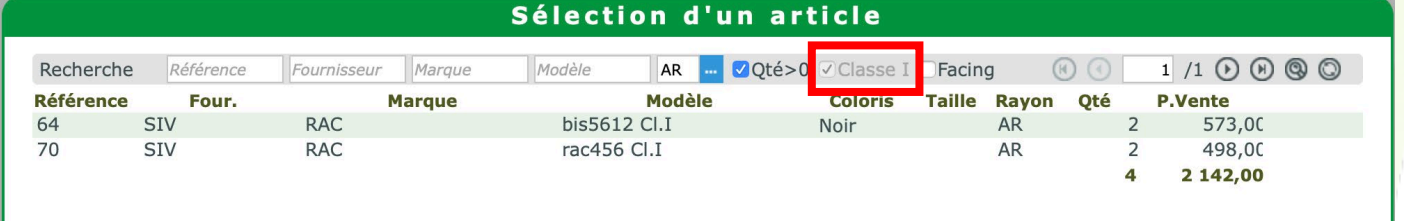

Une activation de la liaison avec le logiciel NOAH est nécessaire

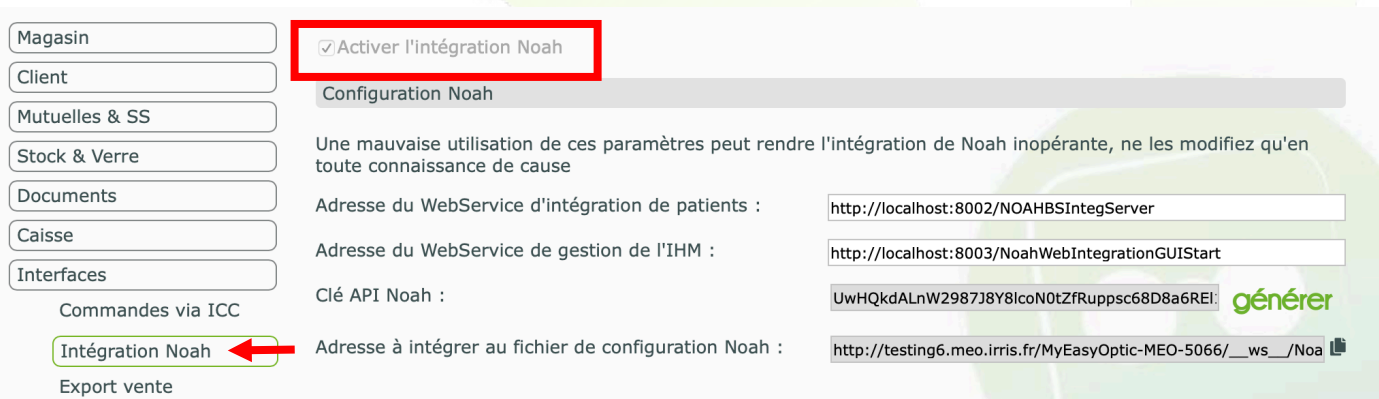

Dans PARAMETRES / DOCUMENTS / COURRIERS, un nouveau type « Médical » a été ajouté.

Ce texte, pouvant contenir des champs de fusion (champs à remplissage automatique) servira dans le dossier audio pour éditer rapidement un courrier médical destiné à un confrère du monde de l'audio.

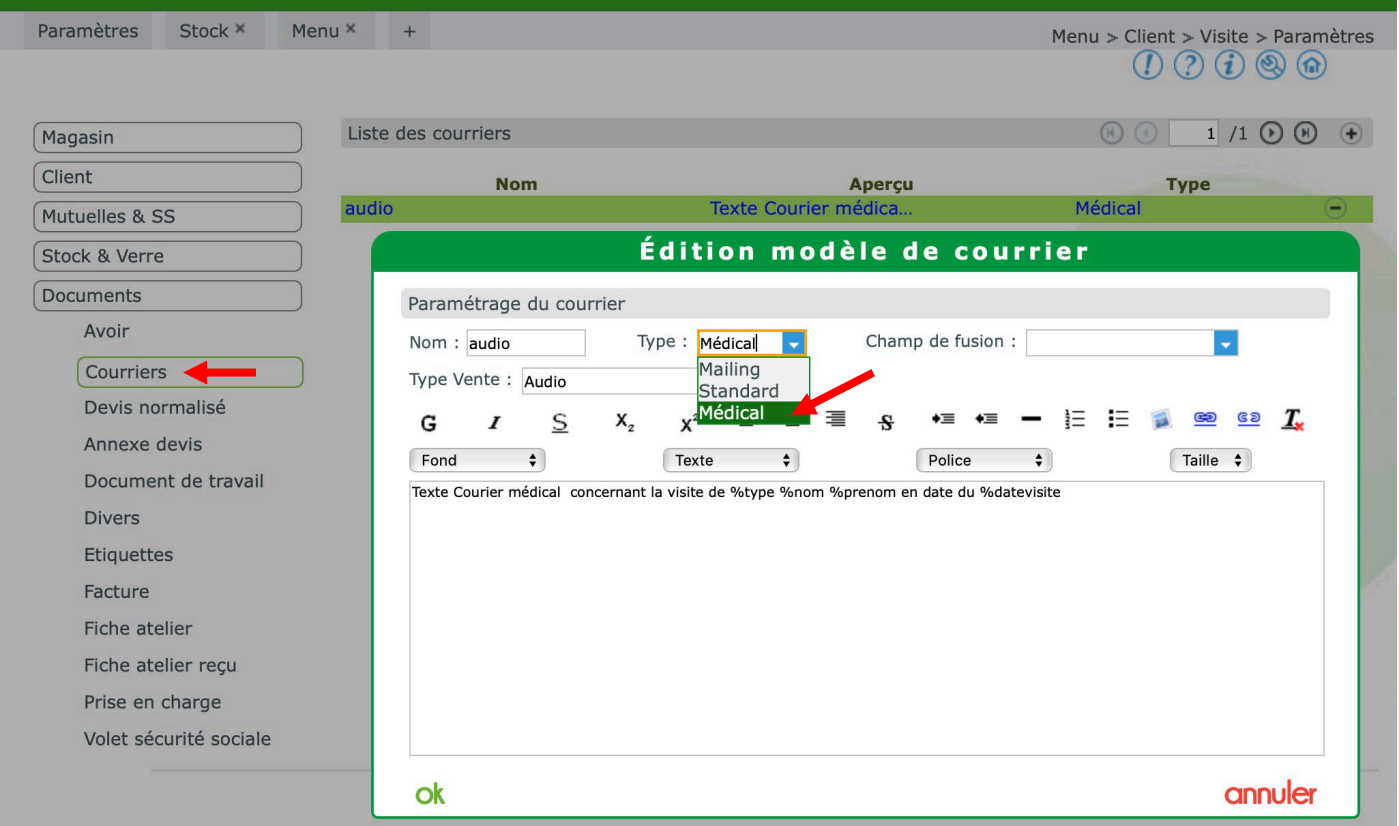

### <span id="page-5-0"></span>III. **Utilisation**

### <span id="page-5-1"></span>**Stock**

• Les articles audio étant des articles dits « sérialisables », lors d'une entrée en stock, la saisie de numéro de série est obligatoire.

Pour cela, le code rayon « AR » a été créé et doit être utilisé pour faire apparaitre la case « Article avec numéro de série »

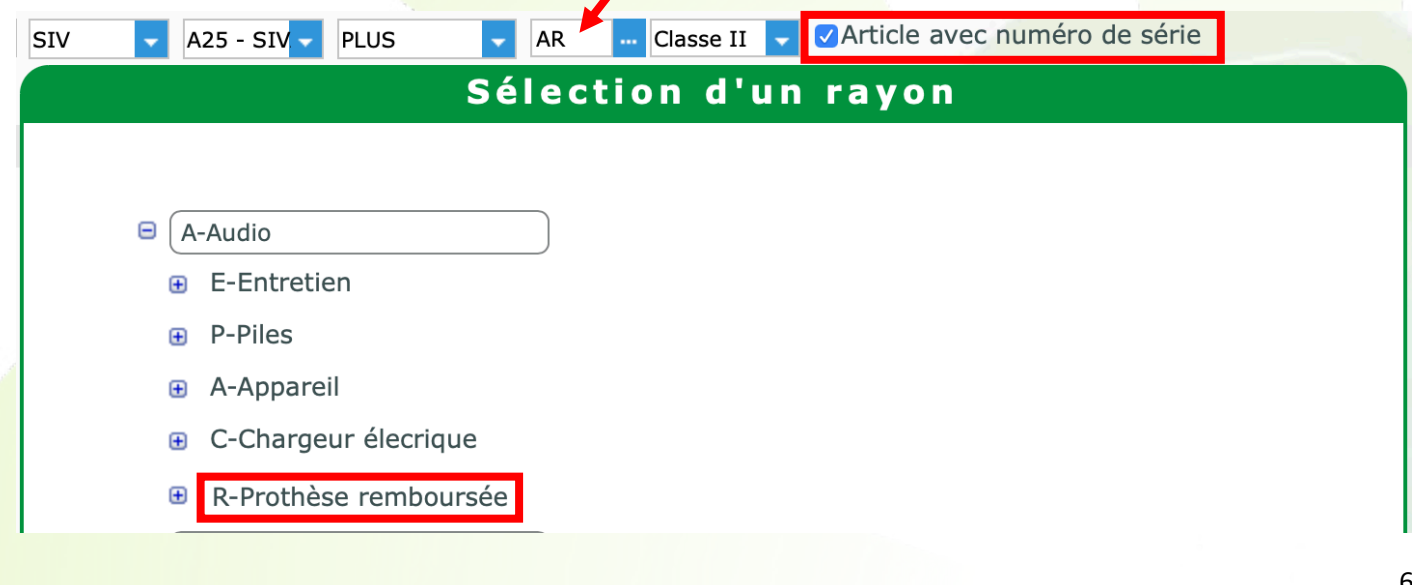

Lors de la saisie en stock d'un article « sérialisable », le bouton gris **en** apparait. Cela indique qu'aucun numéro de série associé à cet article n'a encore été renseigné. Entrée d'article

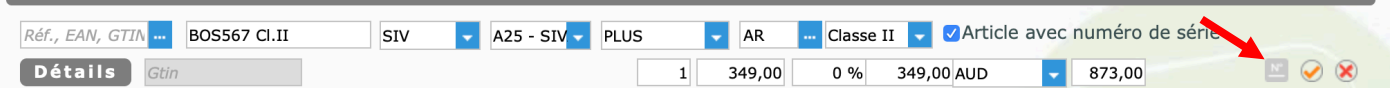

En cliquant sur ce bouton, la fenêtre de saisie des numéros de série apparait. NB : Le nombre de champs dépend de la quantité renseignée sur l'écran précédent.

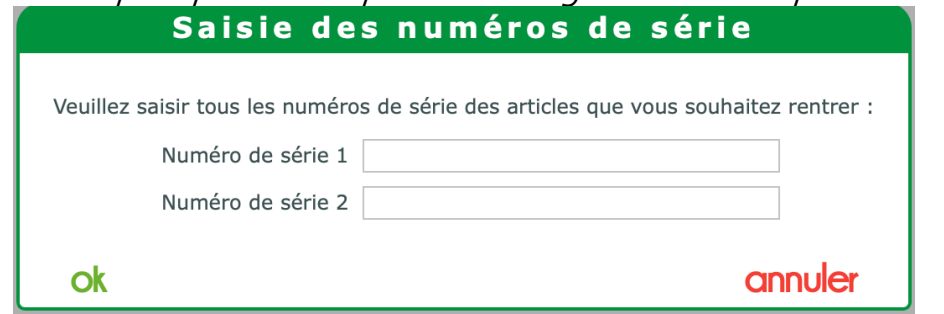

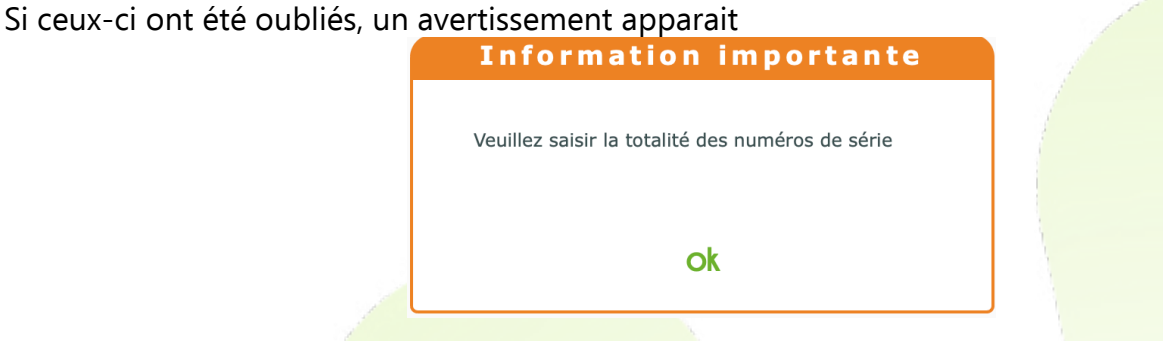

Les remboursements dépendent de la classe LPP de l'article. Cette information est renseignée au moment de l'entrée en stock.

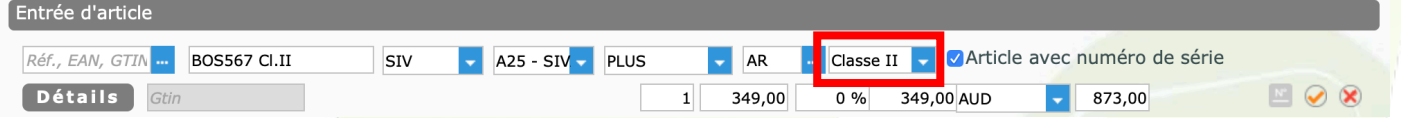

• Pour pouvoir ajouter les informations spécifiques aux appareils auditifs, un remaniement de la fiche produit a été effectué, pour y ajouter des onglets.

7

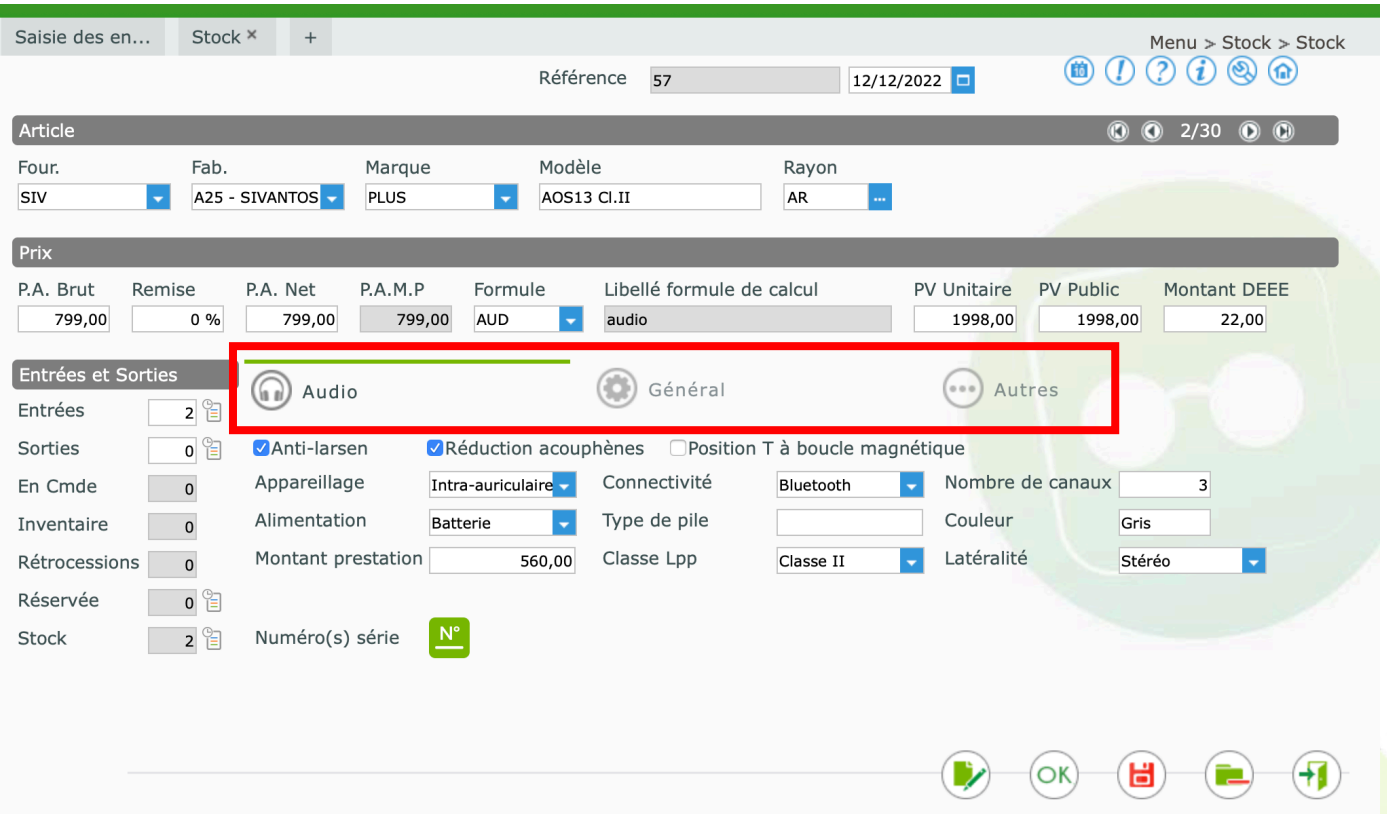

L'onglet le plus à gauche peut différer selon le type d'article (Audio, Le<mark>ntille, Optique, Divers)</mark>. Certaines informations sont spécifiques au type de produit et peuvent f<mark>acilement être retrouvées</mark> dans cet onglet particulier.

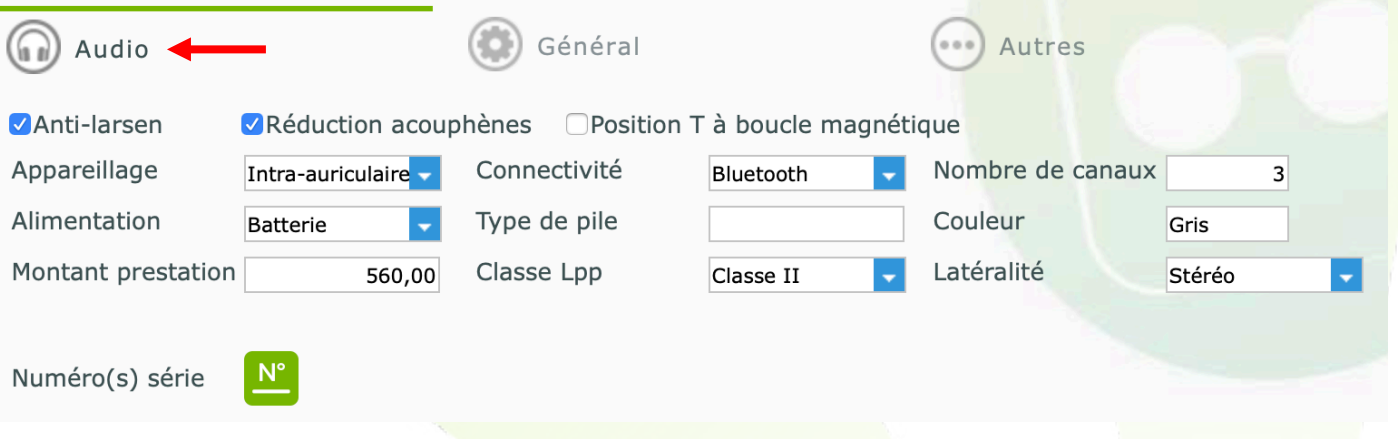

Les onglets « Général » et Autres » sont communs à tous types d'article.

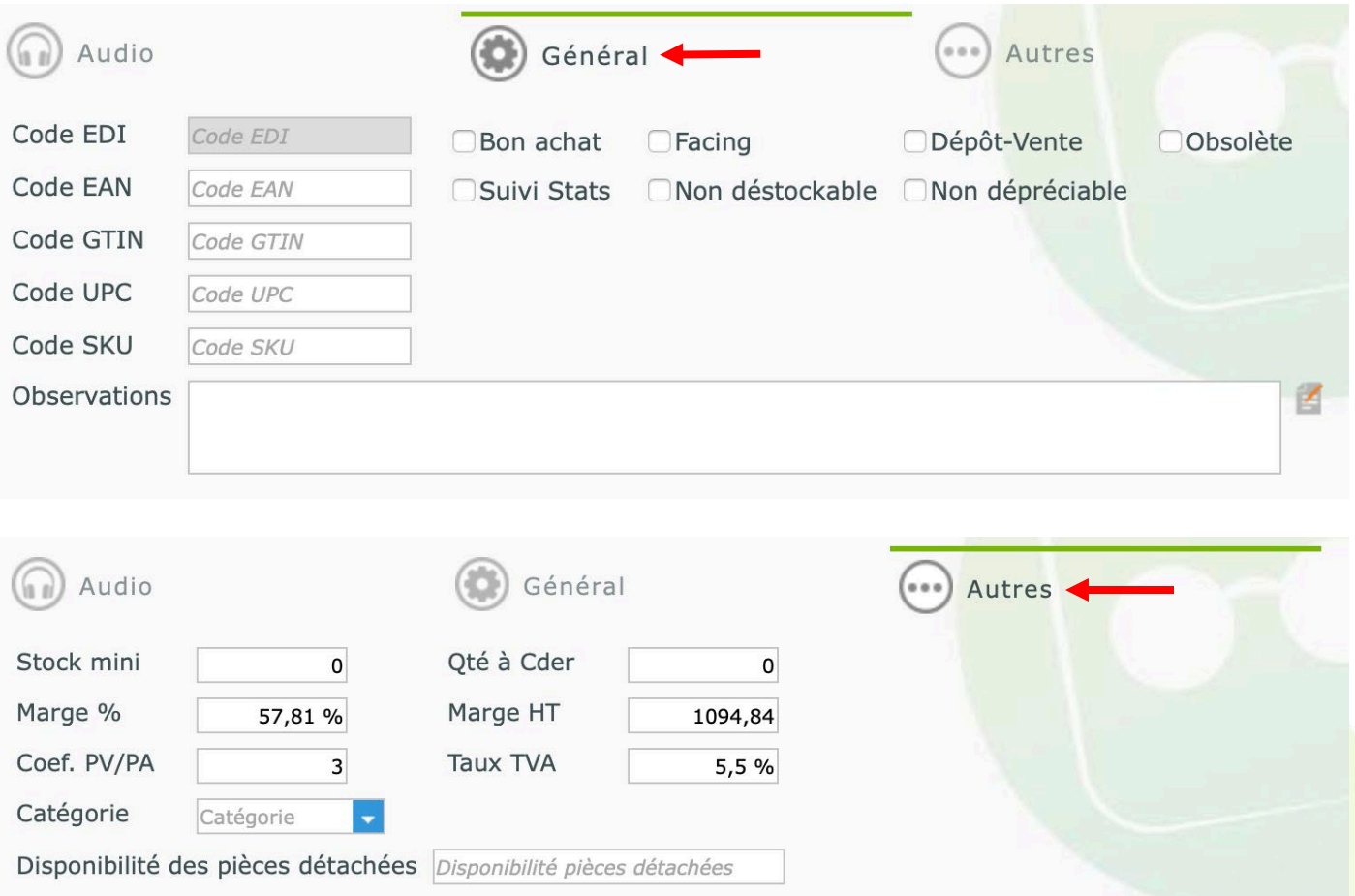

## Chaque mouvement de stock d'un article sérialisé, est associé à un numéro de série.

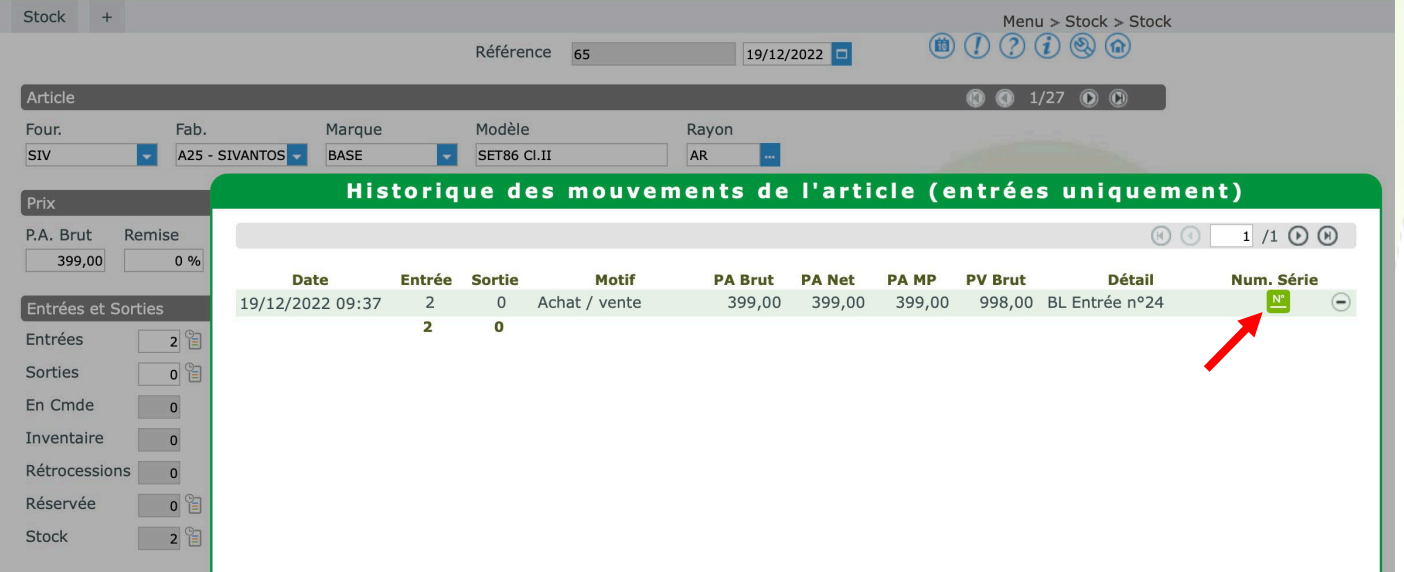

Si le numéro de série a bien été sélectionné lors du déstockage, une icône verte sera disponible pour reconsulter le numéro concerné.

Si le numéro de série n'a pas été sélectionné lors du déstockage, alors l'icône sera grise. Ce numéro pourra être renseigné à posteriori en cliquant sur l'icône grise puis sur le bouton

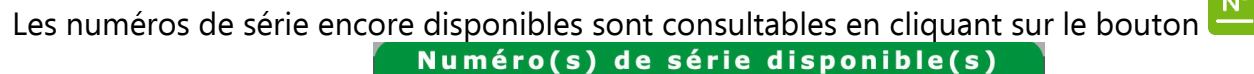

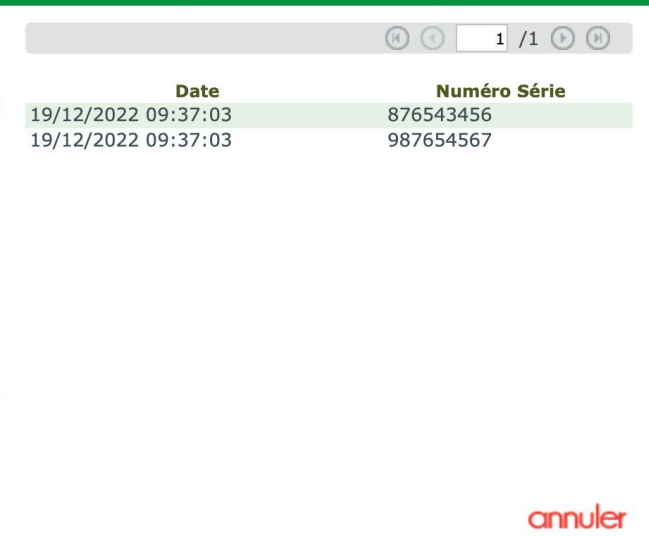

### <span id="page-9-0"></span>Client

• Lors de la création d'une nouvelle visite, un nouveau type « audio » est disponible

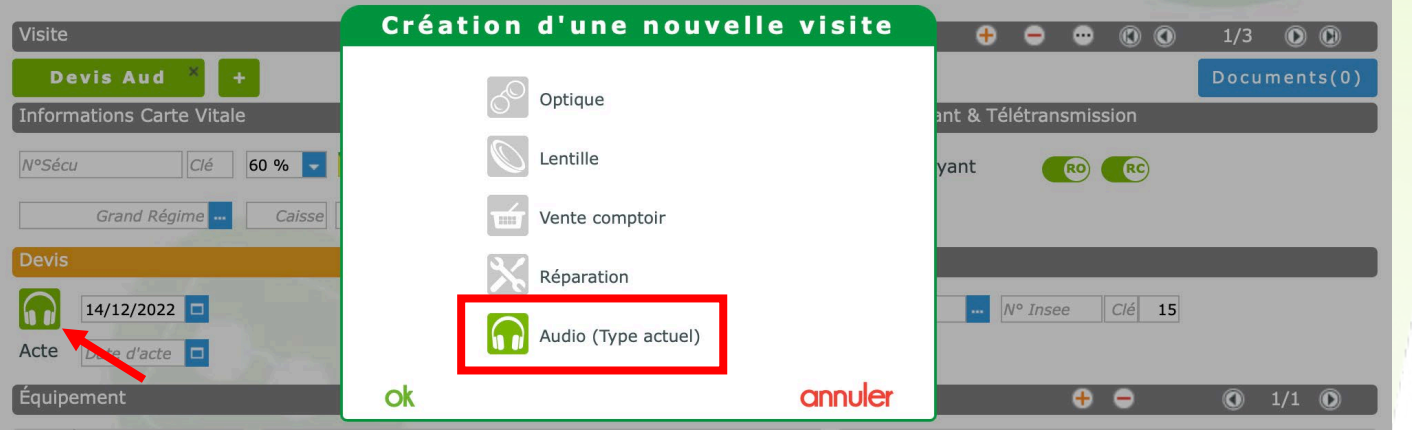

Saisir la référence du produit souhaité, ou aller le chercher dans le stock avec le bouton La classe LPP (I/II) s'affiche automatiquement selon l'information saisie en stock sur ce produit. L'icône **in** indique si l'appareil est pré-réglé en stéréo, ou spécifiquement réglé pour une oreille droite ou gauche. Cette information provient aussi du stock.

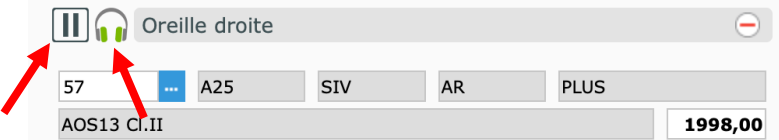

Une fois les produits sélectionnés, cliquer sur l'icône contre pour ouvrir le logiciel NOAH et envoyer toutes ces informations clients.

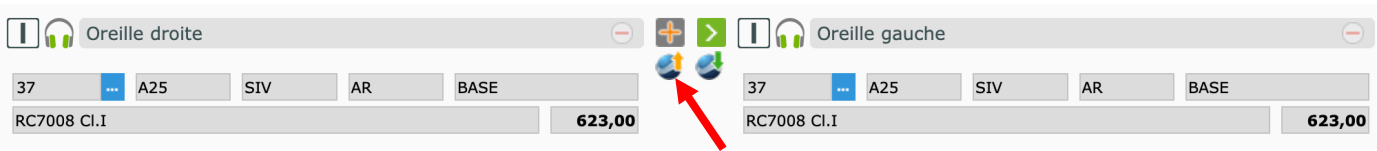

Le logiciel NOAH s'ouvre directement sur la fiche du client saisi dans MyEasyOptic Cliquer sur le bouton « Audiogram Module » pour effectuer les mesures

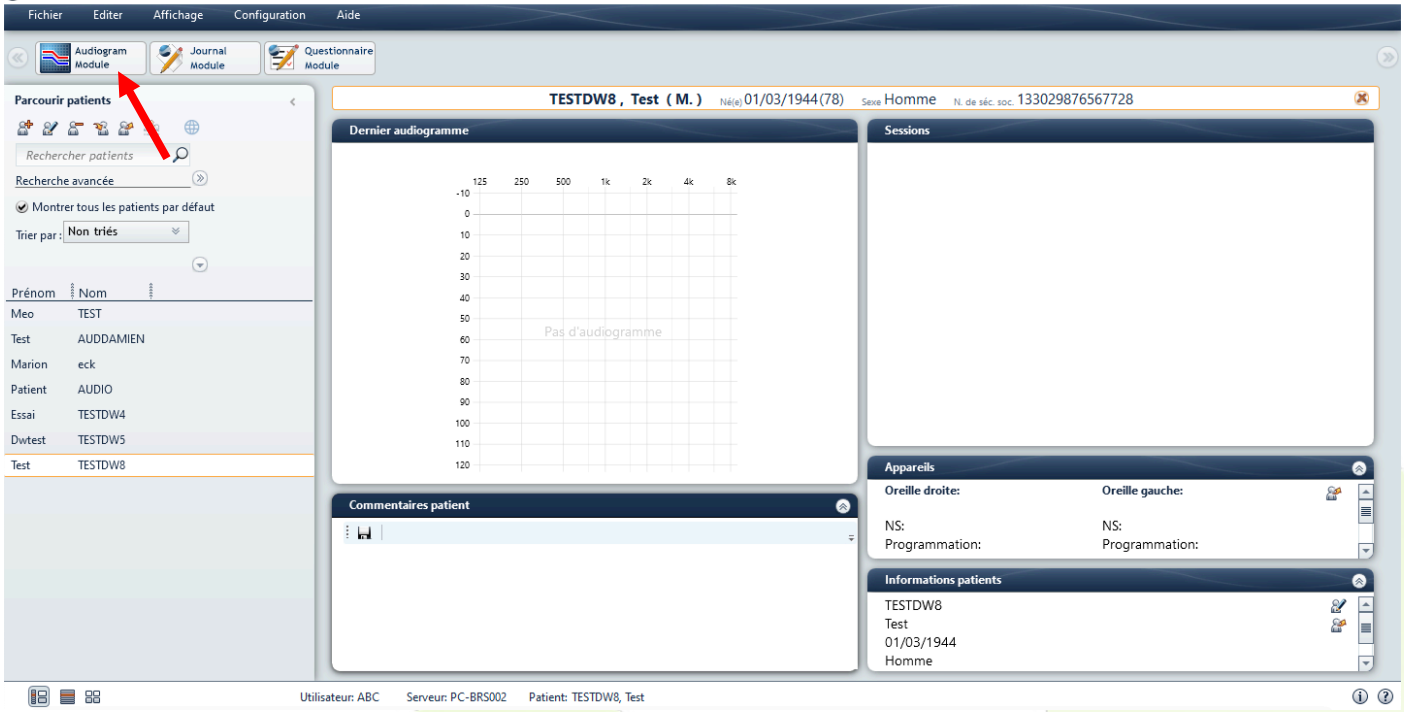

Dans la fenêtre « Audiogram Module » effectuer et reporter les mesures à droite puis à gauche

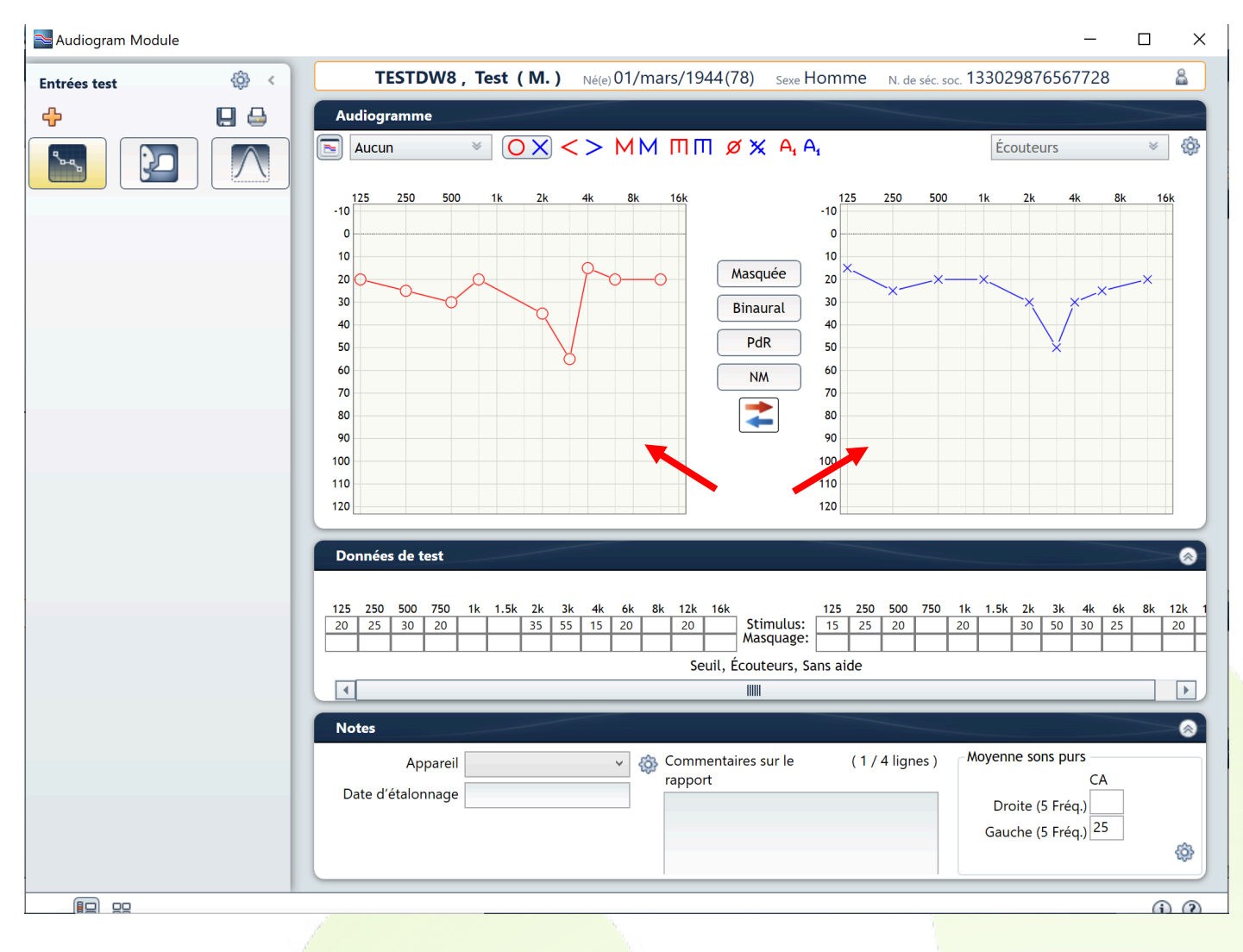

Une fois les mesures effectuées, cliquer sur le bouton « sauvegarder » en haut à gauche.

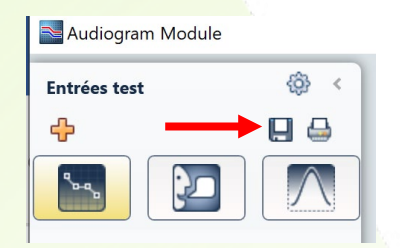

Il est possible de donner un nom à cet examen puis cliquer sur OK

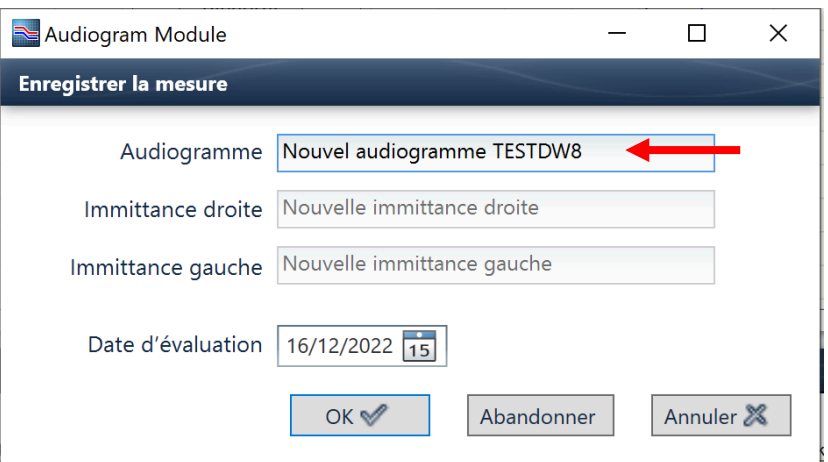

De retour sur la page du client, à droite faire un clic droit sur l'examen nouvellement créé.<br>
S Nonte 4

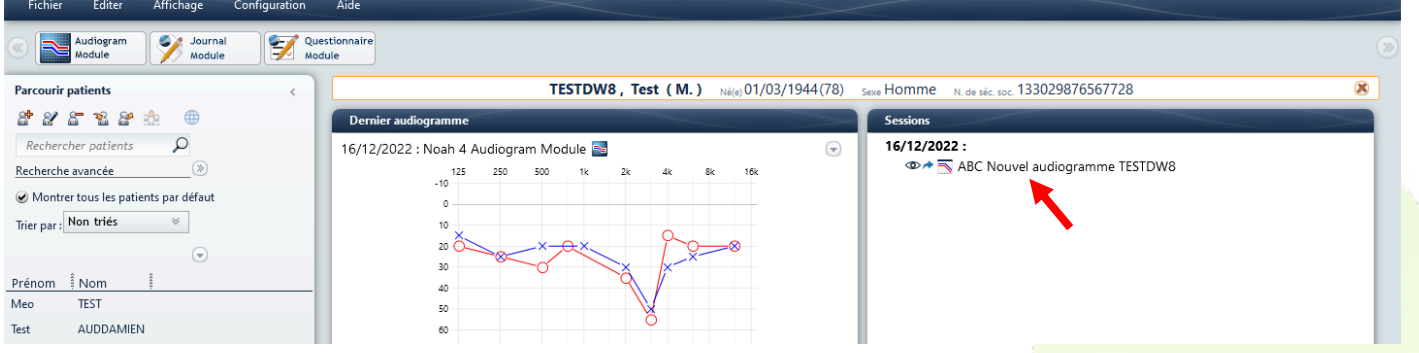

Cliquer sur « Exportation Web » pour ré-envoyer ces informations à MyEasyOptic.

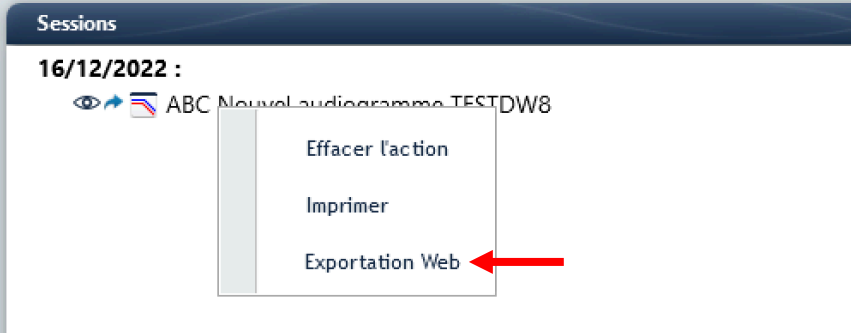

Confirmer par OK sur les écrans suivants.

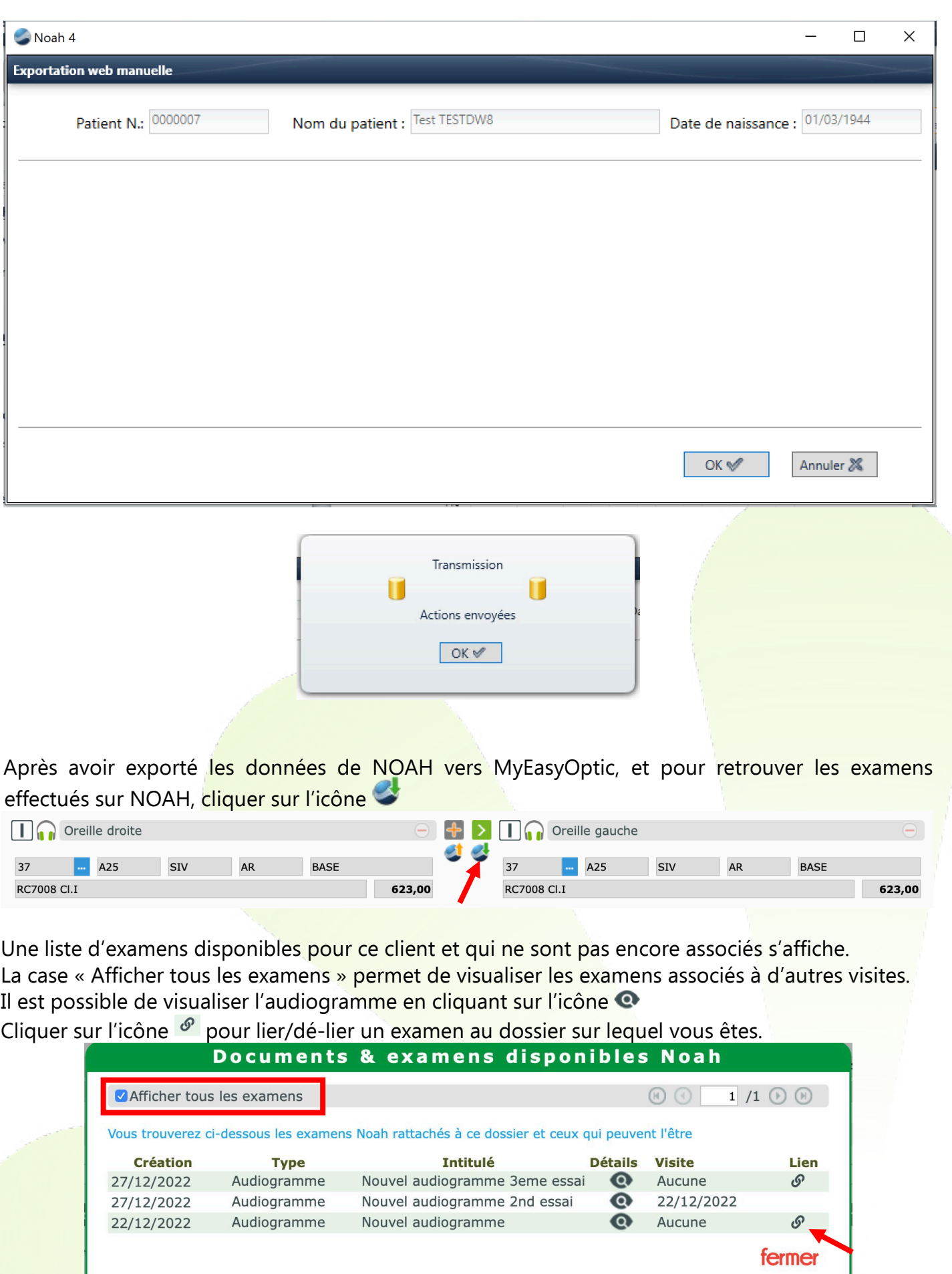

Une fois l'examen associé au dossier, dans la section « Suivi & traçabilité », une indication sur la présence d'un audiogramme associé apparait.

Un clic sur l'icône permet d'afficher l'audiogramme venant de NOAH

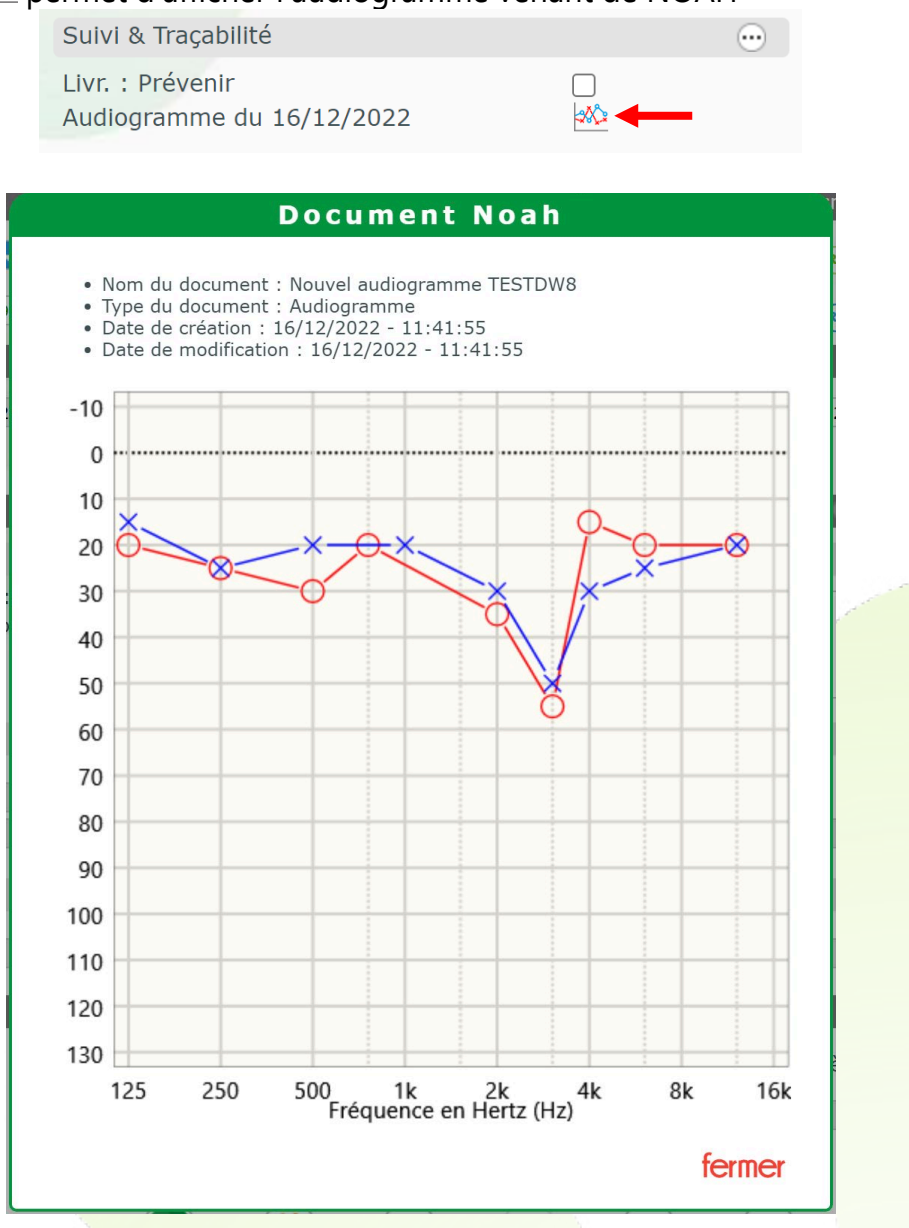

Comme pour l'optique, un devis normalisé audio est disponible. Il ne pourra être édité qu'après avoir saisi les 2 types d'équipement (Classe I et Classe II).

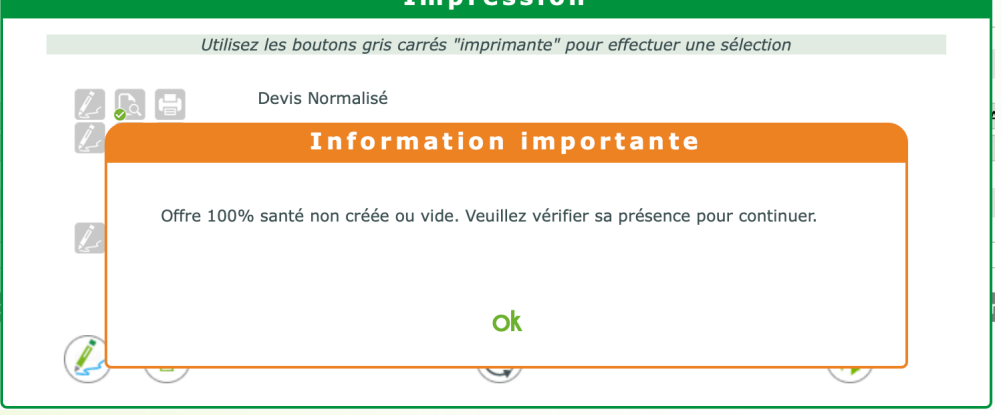

Pour cela, 2 méthodes sont possibles :

Automatiquement :

Une fois le 1<sup>er</sup> équipement « Autre Offre » saisi avec ces articles de classe II, cliquer sur le bouton

**CONTA** en bas de la fiche.

Cela va créer automatiquement un 2<sup>nd</sup> équipement « 100% santé » avec les articles de classe I paramétrés par défaut.

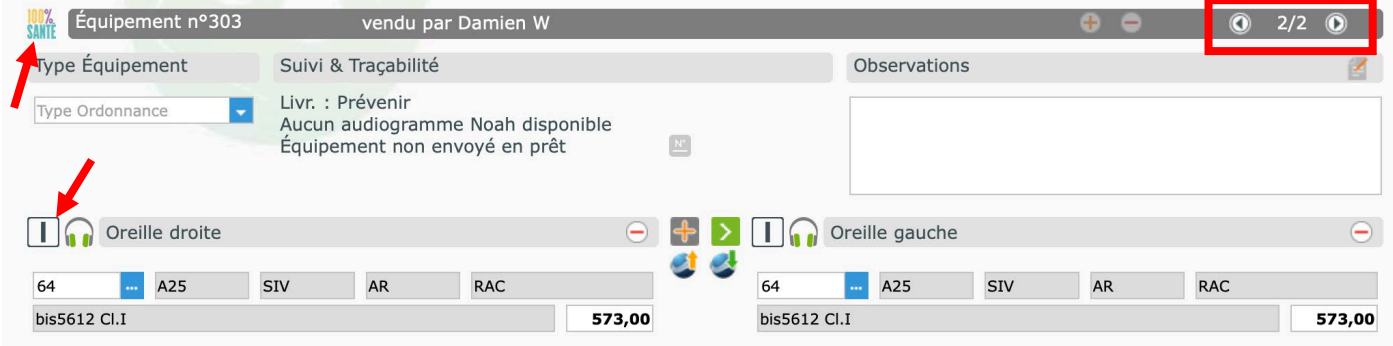

### Manuellement :

Après avoir saisi le 1<sup>er</sup> équipement de classe II, cliquer sur le bouton **+** au niveau des équipements.

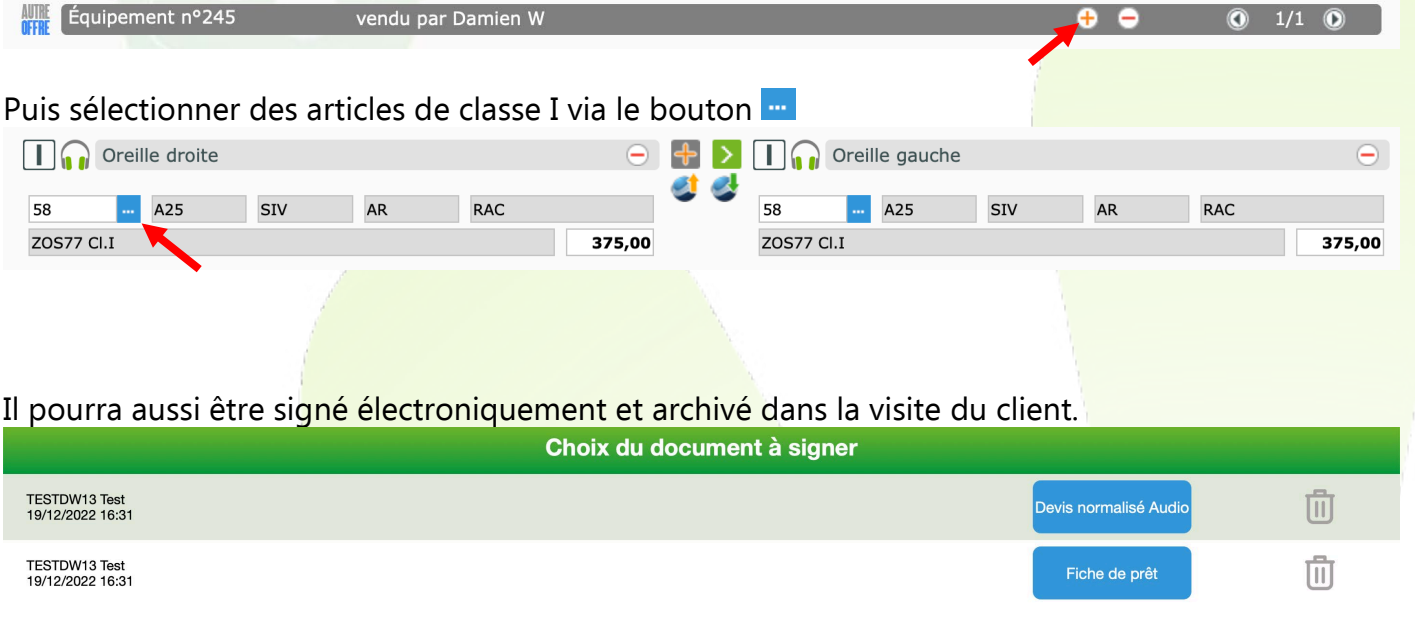

Dans les obligations liées à l'audio, le prêt d'appareils pendant 30 jours est obligatoire. Pour cela, il faut donc imprimer et faire signer une « Fiche de prêt »

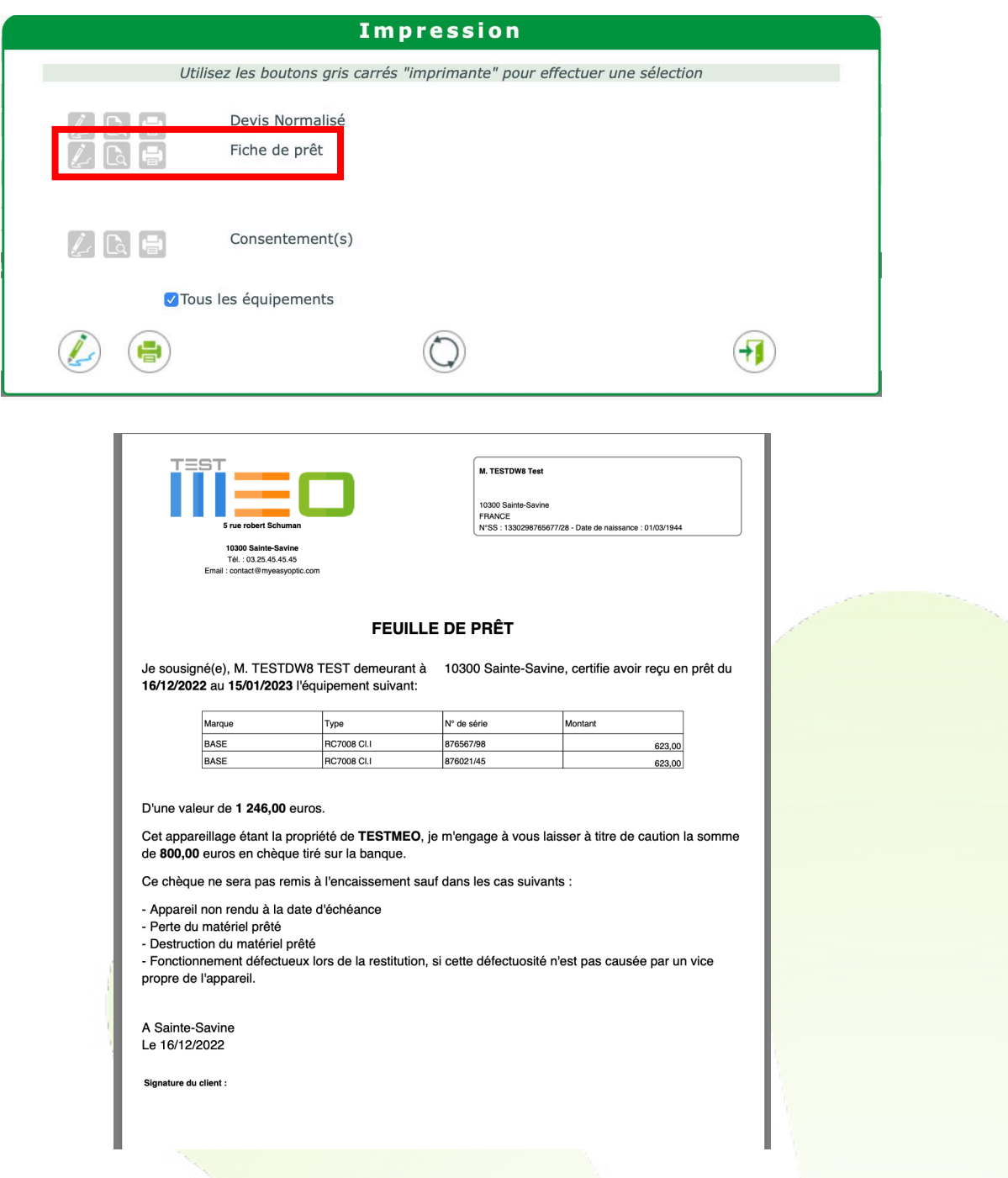

Lors de l'impression de celle-ci, un montant de caution sera pré-rempli selon vos paramétrages, et les numéros de série des appareils prêtés seront demandés.

Cliquer sur les boutons **et pour sélectionner les numéros de série**.

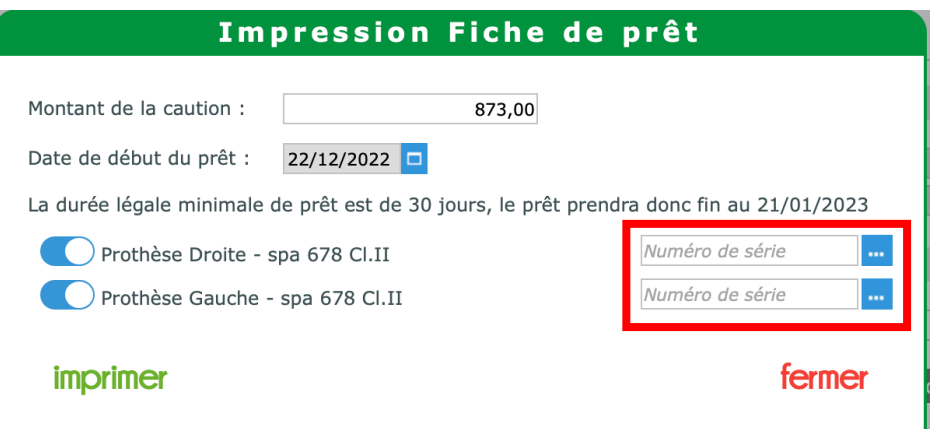

Puis sélectionner le numéro souhaité en cliquant sur la ligne.

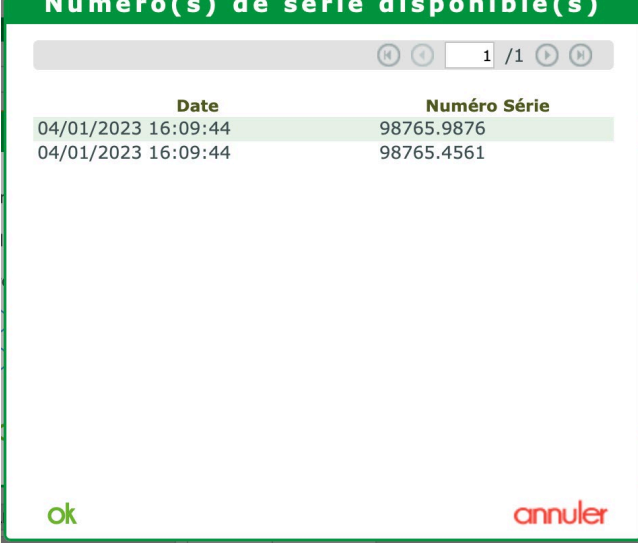

Il est aussi possible de saisir directement ce numéro dans le champ, soit à la main, soit en utilisant une douchette code barre.

Une fois la fiche de prêt imprimée, la période de 30 jours démarre.

Dans la section « Suivi & traçabilité », une indication est visible pour savoir si la fiche de prêt a été éditée ou non, à quelle date, et si les numéros de série ont été renseignés.

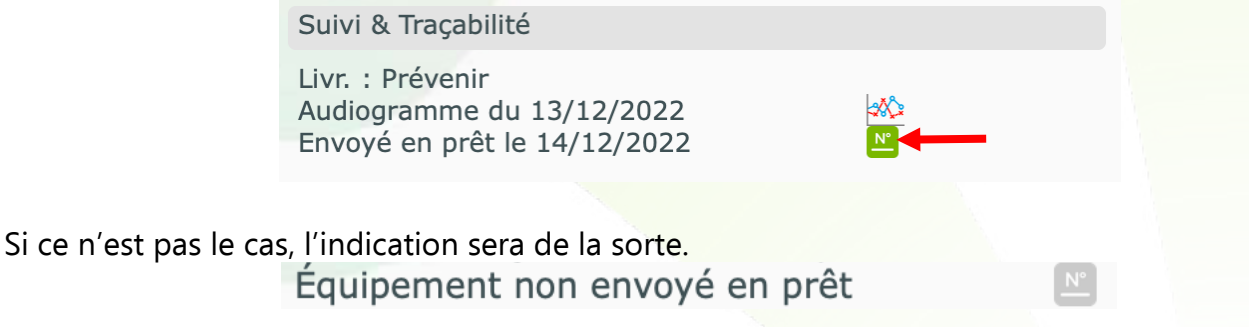

Le bouton **Paul permet de ré-ouvrir la fenêtre de fiche de prêt**, pour re-consulter les informations et/ou terminer le prêt.

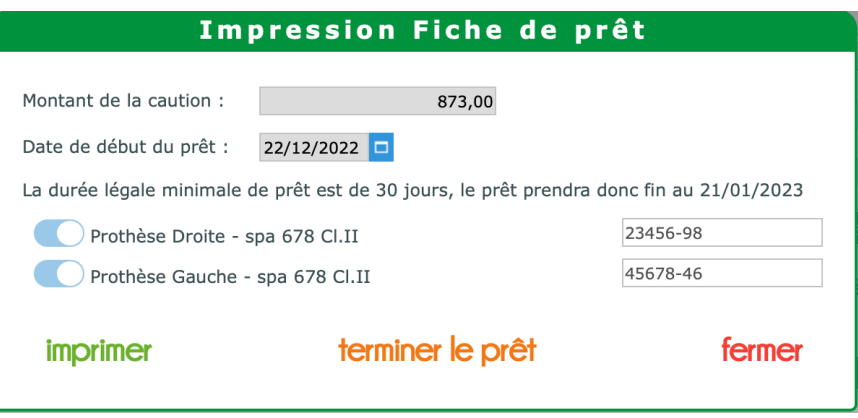

Lorsqu'une fiche de prêt est imprimée, des mouvements de sortie sont effectués avec le motif « Prêt matériel audio ».

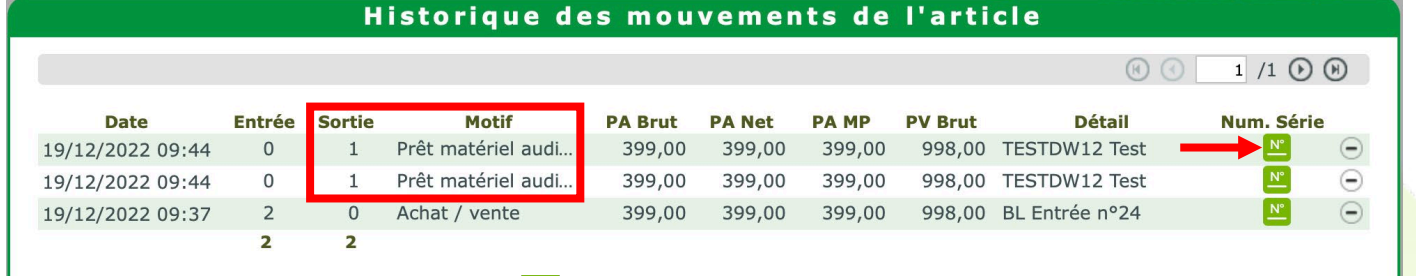

Sur chaque mouvement, le bouton **N** permet de consulter le numéro de série concerné par ce mouvement.

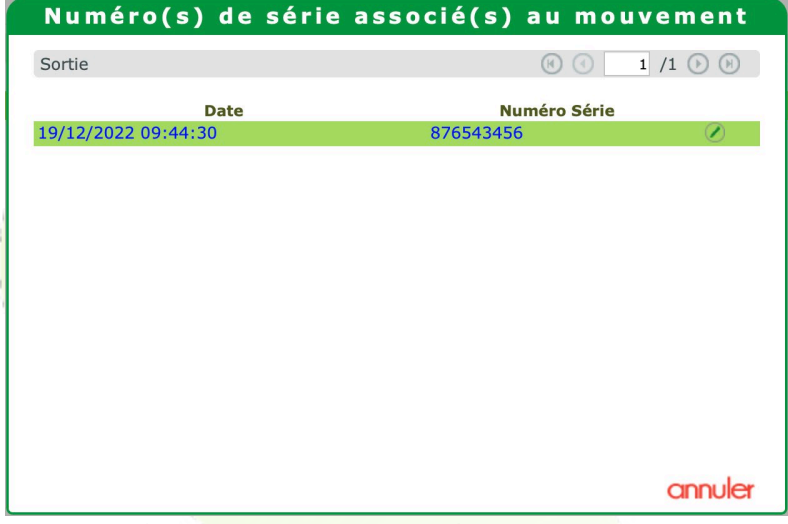

Pendant cette période de prêt, et pour une cohérence avec les mouvements de stock, les modifications sur le dossier ne doivent plus être possible.

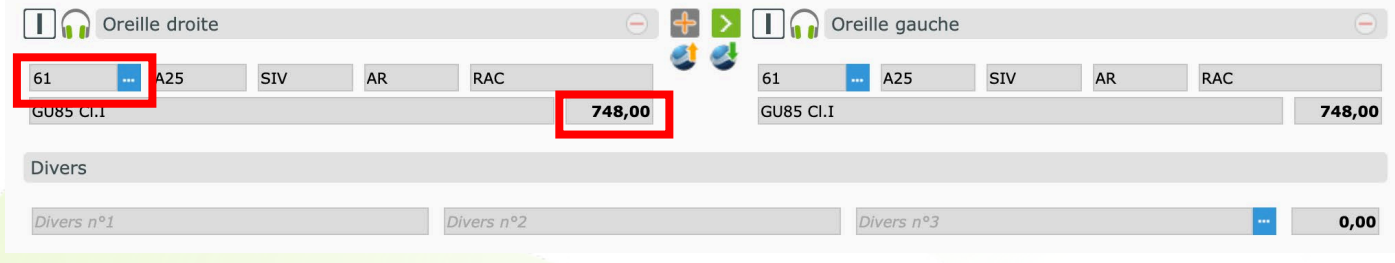

Une fois le prêt terminé (manuellement ou à la transformation du devis en vente), 2 mouvements d'entrée sont faits pour indiquer la fin du prêt.

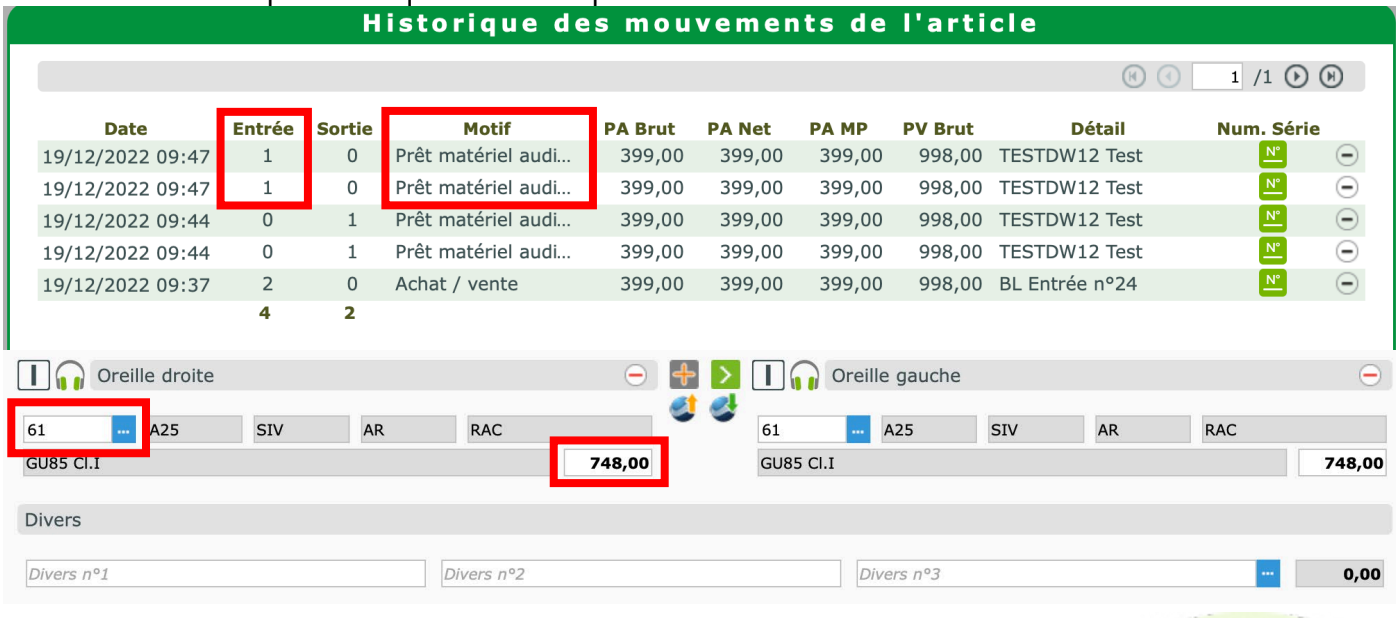

Dans le même temps, 2 autres mouvements de sortie sont faits avec le motif « Achat /vente » pour le déstockage définitif.

Il est possible de saisir les informations spécifiques aux examens audio en c<mark>liquant sur le bouton</mark> de

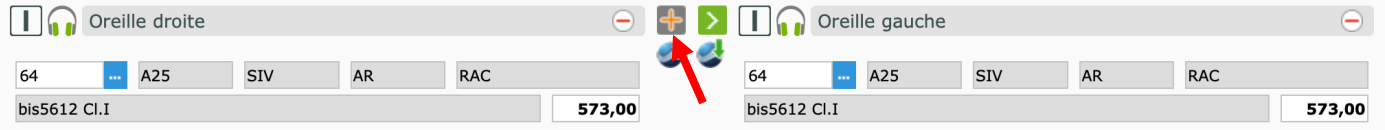

### 2 onglets sont disponibles : Un onglet dédié à l'otoscopie

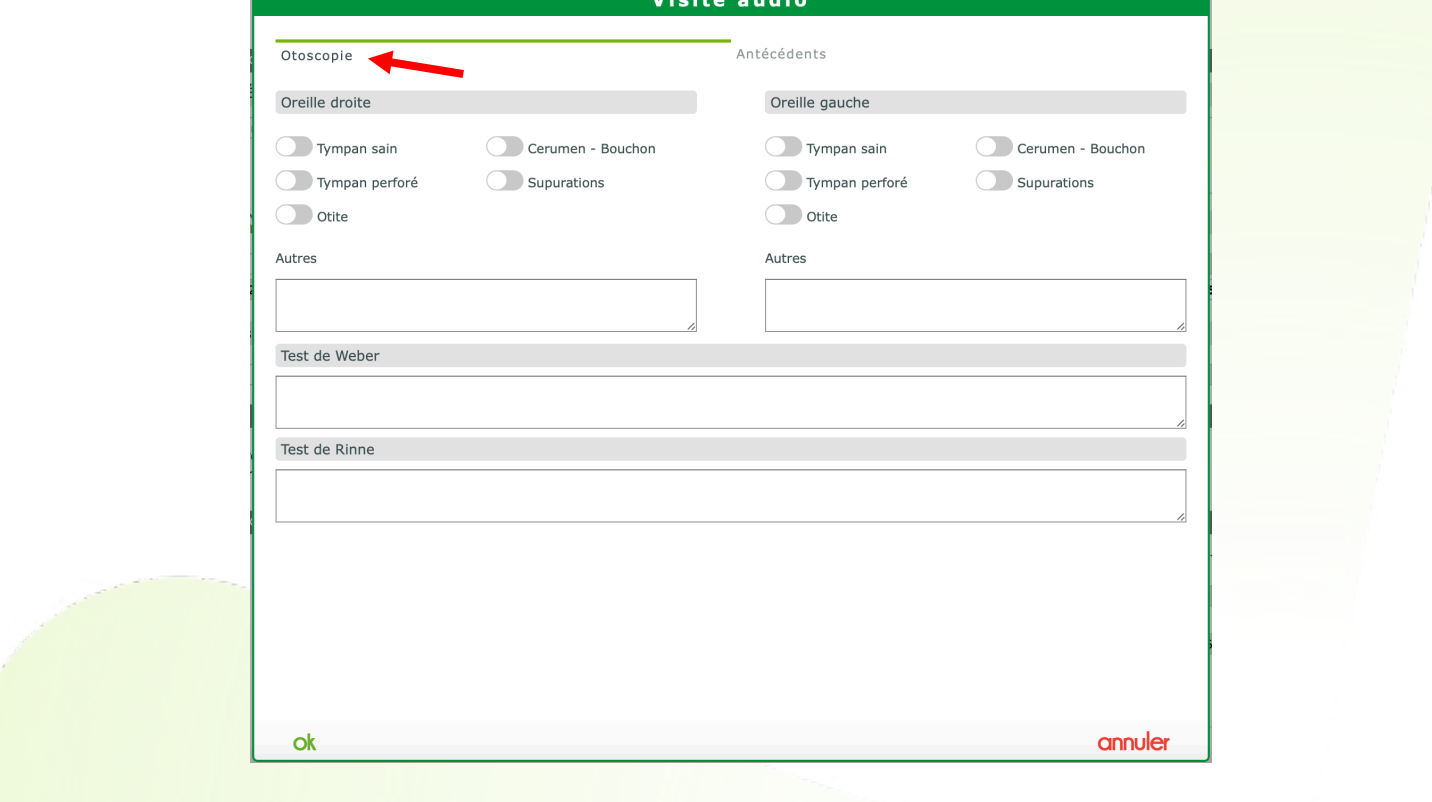

### Et un second onglet dédié aux antécédents.

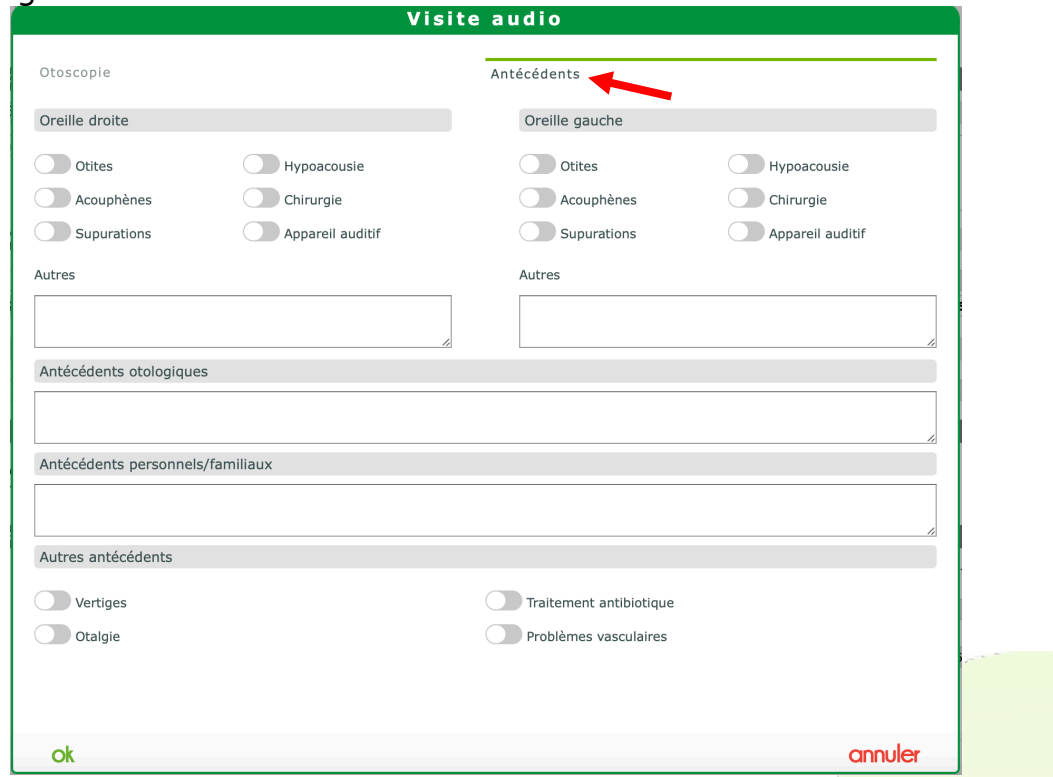

Dans la fenêtre d'impression du dossier, il est possible de sortir un courrier médical relatif au client et destiné à un confrère professionnel de santé.

Le modèle de courrier doit être sélectionné avant impression. Comme indiqué précédemment, il se paramètre dans PARAMETRES / DOCUMENTS / COURRIER.

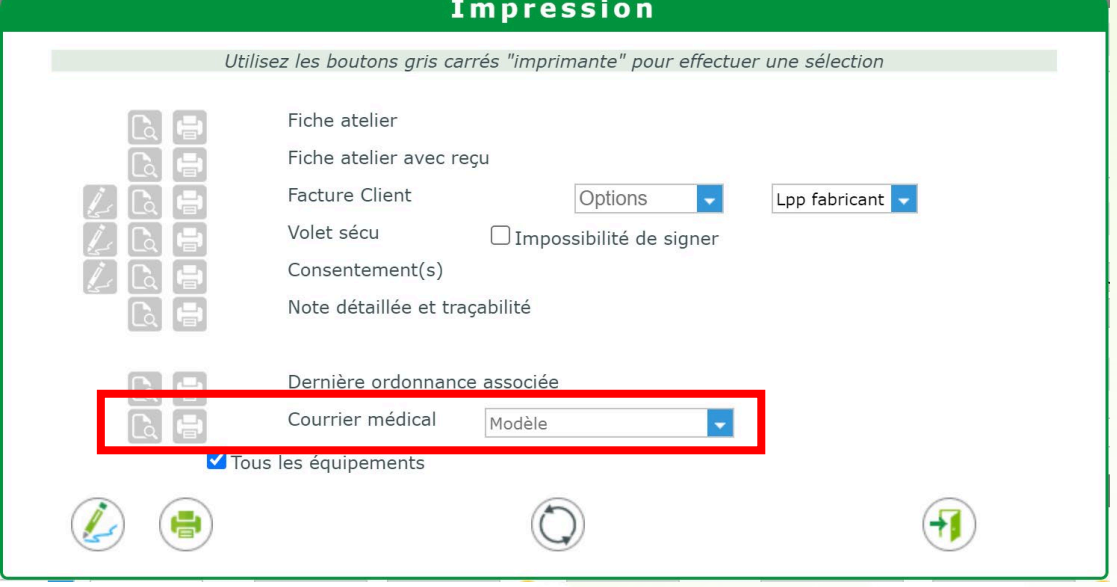

Sur l'édition de facture, la notion de prestation incluse est indiquée. Le montant dépend de ce qui a été renseigné dans les paramètres.

### **Facture PROFORMA**

Exemplaire client Liée au devis n°189

### Fait à Sainte-Savine, le 21/12/22, par Damien W.

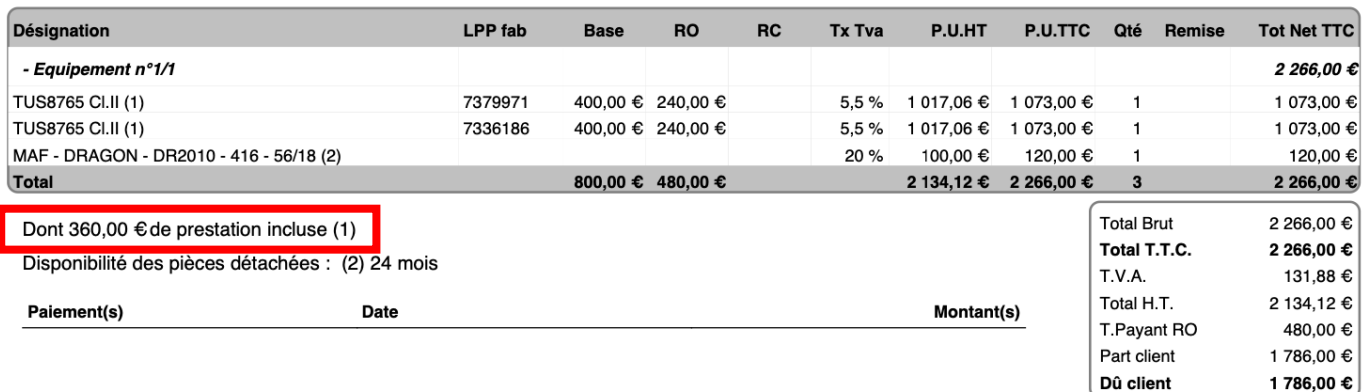